### **MANUAL SISTEM INFORMASI AKADEMIK UNTUK STAFF / DOSEN**

### Daftar Isi

SEKILAS [PANDANG](#page-2-0)

**[HALAMAN](#page-3-0) LOGIN** 

MENU [DASHBOARD](#page-5-0)

MENU [KALENDAR](#page-6-0)

MENU [MAHASISWA](#page-8-0) BIMBINGAN

MENU KELAS [PERKULIAHAN](#page-10-0)

6.1. Detail Kelas [Perkuliahan](#page-10-1) - Tab Daftar Peserta

6.2. Detail Kelas [Perkuliahan](#page-11-0) - Tab Komponen

6.3. Detail Kelas [Perkuliahan](#page-12-0) - Tab Penilaian

6.4. Kelas [Perkuliahan](#page-15-0) - Tab Isi Absensi

MENU [MAHASISWA](#page-17-0)

7.1. [Mahasiswa](#page-17-1)

7.1.1. [Mahasiswa](#page-17-2) - Isian Data Mahasiswa

7.1.2. [Mahasiswa](#page-18-0) - Data Akademis Mahasiswa

7.1.3. [Mahasiswa](#page-21-0) - Riwayat Pendidikan Mahasiswa

7.1.4. Mahasiswa - Aktivitas [Perkuliahan](#page-22-0) Mahasiswa

7.2. [Mahasiswa](#page-22-1) - Pengisian IRS

#### MENU [JADWAL](#page-26-0)

8.1. Jadwal Kelas [Perkuliahan](#page-26-1)

8.2. [Jadwal](#page-26-2) Ujian

MENU [PROFILE](#page-29-0)

### <span id="page-2-0"></span>**1 SEKILAS PANDANG**

Sistem informasi ini berisi informasi mengenai:

- 1. Kalender Akademik yang berisi kegiatan akademik yang ada pada universitas.
- 2. Mahasiswa Bimbingan staf/dosen
- 3. Kelas Perkuliahan yang diajar oleh staf/dosen
- 4. Pengisian IRS mahasiswa bimbingan
- 5. Jadwal Perkuliahan dan Ujian
- 6. Mengubah alamat pribadi staf/dosen
- 7. Mengubah foto dan password untuk login

### <span id="page-3-0"></span>**2 HALAMAN LOGIN**

Sebelum masuk ke dalam Sistem informasi akademik ini staff harus login lewat alamat http://namadomain.com/staff/login. Kemudian masukkan NIP dan password pada form **Login Staff** (Gambar 2.1.). Apabila login benar maka staff akan masuk ke halaman **Dashboard** (Gambar 3.1.)

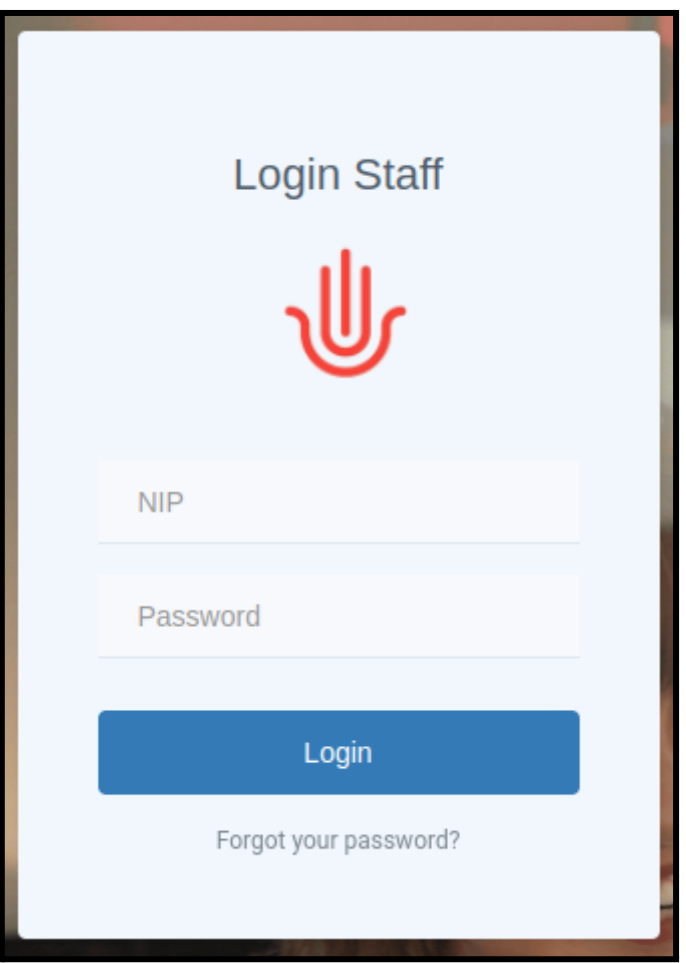

*Gambar 2.1. Halaman Login*

Apabila anda lupa password anda dapat menekan link *forgot your password?* Yang berada di bawah tombol Login. Kemudian pada halaman **Forgot Password** (Gambar 2.2.) masukkan email dan tekan tombol **Kirim** kemudian sistem akan mengirim link untuk mereset password anda ke email yang telah anda masukkan tadi.

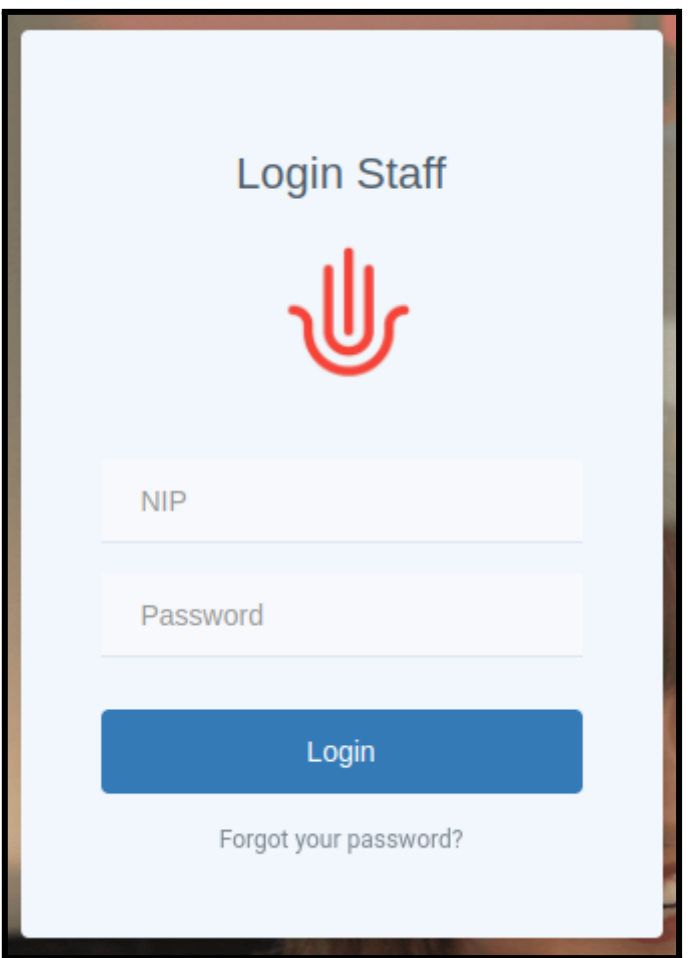

*Gambar 2.2. Halaman Forgot Password*

### <span id="page-5-0"></span>**3 MENU DASHBOARD**

Halaman Dashboard adalah halaman pertama yang dapat diakses setelah staff berhasil login ke dalam sistem informasi akademik ini (Gambar 3.1.).

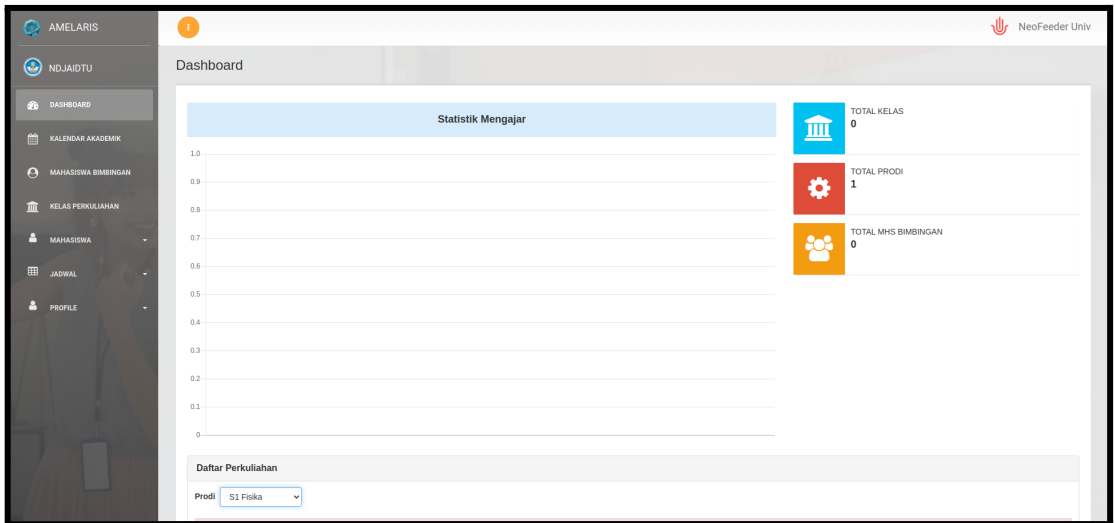

*Gambar 3.1. Halaman Dashboard*

Pada halaman ini terdapat informasi tentang Statistik Mengajar, Total Kelas yang diajar, Total Prodi yang diajar, Total Mahasiswa Bimbingan.Selain itu juga terdapat Daftar Perkuliahan pada setiap program studi yang diajar dan juga terdapat Daftar Pesan IRS dari mahasiswa yang melakukan bimbingan IRS.

### <span id="page-6-0"></span>**4 MENU KALENDAR**

Halaman Kalender Akademik berisi daftar kegiatan yang diselenggarakan oleh universitas atau program studi pada tiap semester. Terdapat dua tab untuk menampilkan kegiatan per semester yaitu Tabel Event (Gambar 4.1) dan Kalender (Gambar 4.2).

| Unit<br><b>Periode</b><br>Hukum Keluarga Islam (Ahwal al-Syakhsiyah) ▼<br><b>Tambah Kegiatan</b><br>2018 Ganjil<br>$\boldsymbol{\mathrm{v}}$ |                                |                                                                                                    |  |  |  |        |               |  |  |  |
|----------------------------------------------------------------------------------------------------|--------------------------------|----------------------------------------------------------------------------------------------------|--|--|--|--------|---------------|--|--|--|
|                                                                                                    | <b>Tabel Event</b><br>Kalendar |                                                                                                    |  |  |  |        |               |  |  |  |
|                                                                                                    |                                |                                                                                                    |  |  |  | Search |               |  |  |  |
| Deskripsi --<br>Tanggal Mulai $\triangle$<br>Sampai Dengan **<br>Penetapan -<br><b>Durasi</b>                                                |                                |                                                                                                    |  |  |  |        | <b>Action</b> |  |  |  |
| <b>No</b>                                                                                                    |                                | 6 hari 9 jam<br><b>Masa Pengisian IRS</b><br>16 Dec 2017 Pukul 09:00<br><b>Universitas</b><br>10 Dec 2017 |  |  |  |        |               |  |  |  |

*Gambar 4.1. Halaman Kalendar Akademik - Tab Tabel Event*

Pada tab Tabel Event data ditampilkan dalam bentuk tabel dengan kolom Tanggal Mulai, Sampai Dengan, Durasi, Penetapan, dan Deskripsi.

|                    | Unit Hukum Keluarga Islam (Ahwal al-Syakhsiyah) v Periode |                           |    |    |    | 2018 Ganjil | $\overline{\mathbf{v}}$       |     |                 |       |                       | <b>Tambah Kegiatan</b> |
|--------------------|-----------------------------------------------------------|---------------------------|----|----|----|-------------|-------------------------------|-----|-----------------|-------|-----------------------|------------------------|
| <b>Tabel Event</b> | Kalendar                                                  |                           |    |    |    |             |                               |     |                 |       |                       |                        |
|                    |                                                           |                           |    |    |    |             | today back next December 2017 |     |                 |       | month week day agenda |                        |
|                    |                                                           | Sun                       |    |    |    | Mon Tue     | <b>Wed</b>                    | Thu |                 | Fri 1 | Sat                   |                        |
|                    |                                                           |                           |    | 26 | 27 |             | 28 29                         |     | 30 <sup>°</sup> | 01    | 02                    |                        |
|                    |                                                           |                           | 03 |    | 04 | 05          | 06                            |     | 07              | 08    | 09                    |                        |
|                    |                                                           |                           | 10 |    | 11 | 12          | 13                            |     | 14              | 15    | 16                    |                        |
|                    |                                                           | <b>Masa Pengisian IRS</b> |    |    |    |             |                               |     |                 |       |                       |                        |
|                    |                                                           |                           | 17 |    | 18 | 19          | 20                            |     | 21              | 22    | 23                    |                        |
|                    |                                                           |                           | 24 |    | 25 | 26          | 27                            |     | 28              | 29    | 30                    |                        |
|                    |                                                           |                           | 31 |    | 01 | 02          | 03                            |     | 04              | 05    | 06                    |                        |

*Gambar 4.2. Halaman Kalendar Akademik - Tab Kalendar*

Pada tab Kalendar data kegiatan akademik akan ditampilkan dalam bentuk kalendar yang dapat di filter berdasarkan month, week, day atau agenda

## <span id="page-8-0"></span>**5 MENU MAHASISWA BIMBINGAN**

Menu Mahasiswa Bimbingan berisi daftar mahasiswa yang dibimbing oleh staff yang sedang login pada sistem akademik ini. Daftar mahasiswa bimbingan dapat di filter berdasarkan program studi (unit), angkatan dan status mahasiswa.

| Daftar Mahasiswa Bimbingan<br>Angkatan<br><b>Unit</b><br>Hukum Keluarga Islam (Ahwal al-Syakhsiyah) v<br>Select year v<br><b>Status</b><br><b>Select Status</b> |                             |                            |             |               |                      |              |  |  |  |  |  |
|----------------------------------------------------------------------------------------------------|-----------------------------|----------------------------|-------------|---------------|----------------------|--------------|--|--|--|--|--|
| <b>No</b>                                                                                                    | $NIM =$                     | Nama $\sim$                | Angkatan -- | <b>Status</b> | Search<br><b>IRS</b> | <b>More</b>  |  |  |  |  |  |
|                                                                                                    | 17102163019                 | <b>NASRIL FAROQUL BADI</b> | 2016        | <b>AKTIF</b>  | <b>Disetujui</b>     | 图 IDM 图 IPK  |  |  |  |  |  |
|                                                                                                    | Showing 1 to 1 of 1 entries |                            |             |               |                      | $\mathbf{1}$ |  |  |  |  |  |

*Gambar 5.1. Halaman Daftar Mahasiswa Bimbingan*

Pada tabel daftar mahasiswa bimbingan terdapat link **IDM** untuk melihat data pribadi mahasiswa (Gambar 5.2). Dan juga link IPK untuk melihat data akademik mahasiswa.

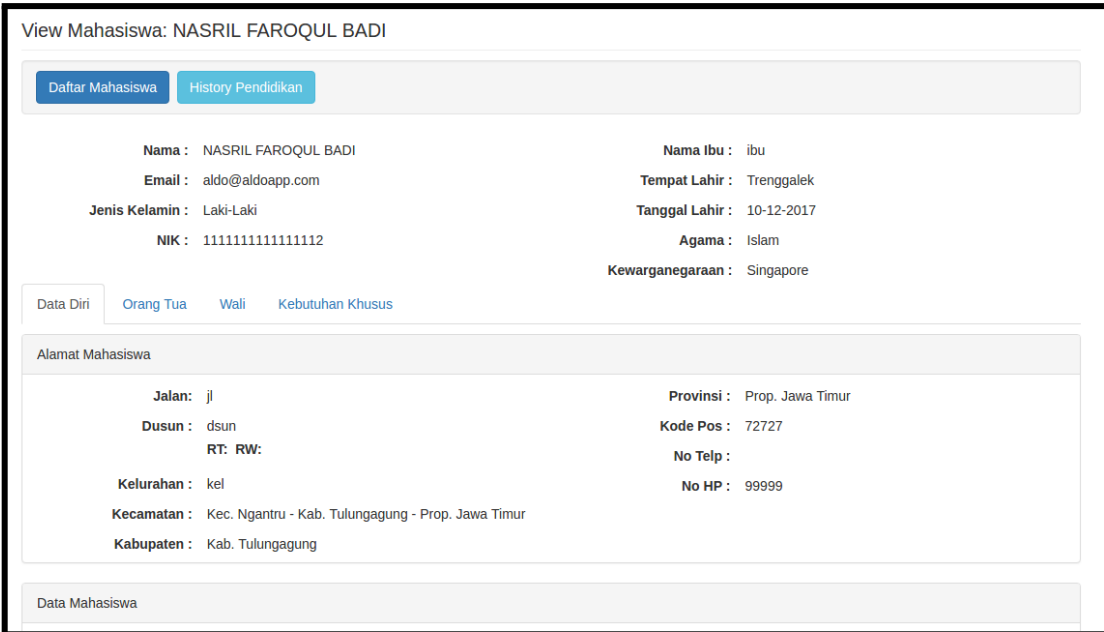

*Gambar 5.2. Halaman Data Pribadi Mahasiswa*

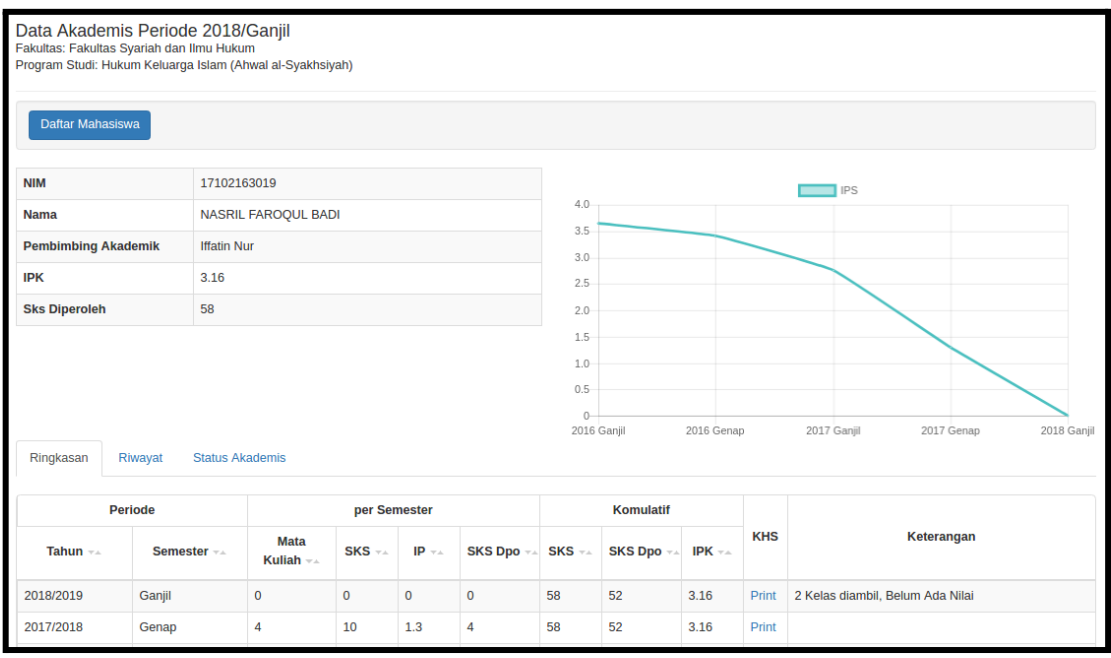

*Gambar 5.3. Halaman Data Akademik Mahasiswa*

# <span id="page-10-0"></span>**6 MENU KELAS PERKULIAHAN**

Menu Kelas Perkuliahan berisi daftar kelas perkuliahan yang diajar oleh staff yang sedang login pada sistem akademik ini. Daftar perkuliahan pada halaman ini dapat difilter berdasarkan program studi (unit) dan periode (semester) (Gambar 6.1).

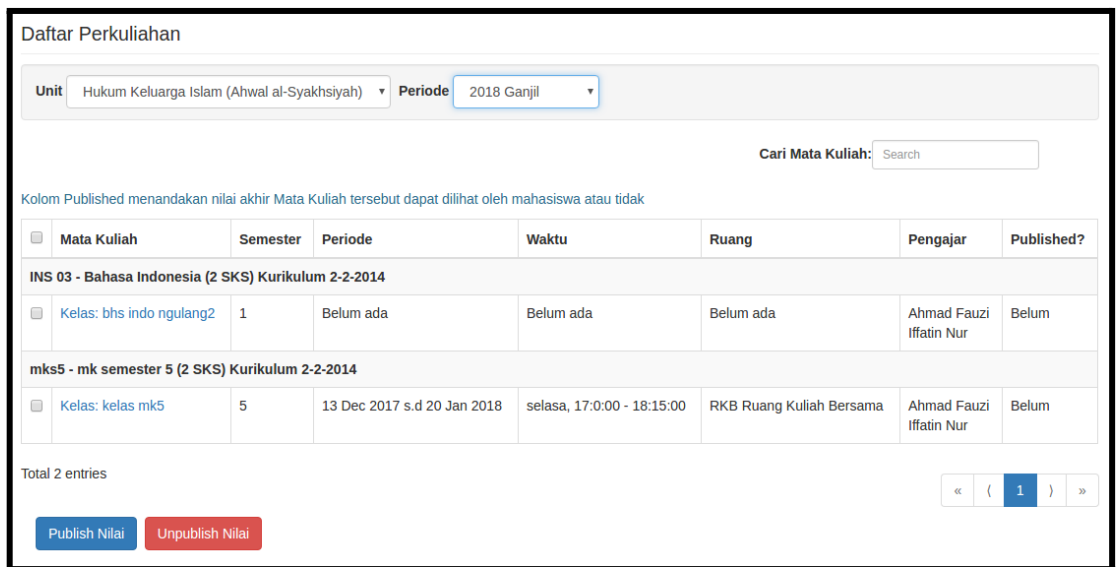

*Gambar 6.1. Halaman Daftar Perkuliahan*

Selain itu staff juga dapat menerbitkan nilai pada kelas perkuliahan lewat halaman ini dengan cara mencentang kelas perkuliahan yang ada pada tabel kemudian menekan tombol **Publish Nilai.** Nilai yang telah dipublish akan segera merubah nilai IP dari mahasiswa yang diajar. Apabila nilai pada kelas perkuliahan tidak jadi diterbitkan maka centang kelas perkuliahan dan tekan tombol **Unpublish Nilai**. Untuk melihat detail dari kelas perkuliahan klik link pada kelas perkuliahan yang ada pada tabel.

#### <span id="page-10-1"></span>6.1. Detail Kelas Perkuliahan - Tab Daftar Peserta

Tab Daftar Peserta (Gambar 6.2) berisi daftar mahasiswa yang terdaftar sebagai peserta kelas perkuliahan. Tabel daftar mahasiswa dapat di filter berdasarkan angkatan.

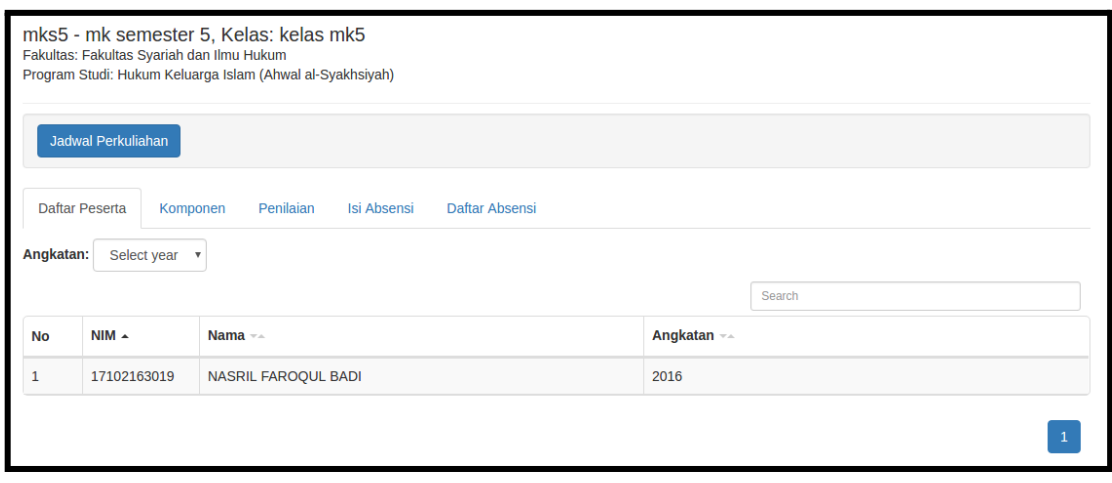

*Gambar 6.2. Kelas Perkuliahan - Tab Daftar Peserta*

### <span id="page-11-0"></span>6.2. Detail Kelas Perkuliahan - Tab Komponen

Tab Komponent (Gambar 6.3.) berguna untuk mengatur komponen penilaian yang dipakai pada kelas perkuliahan. Dalam kelas perkuliahan bisa terdapat banyak komponen penilaian yang terdiri atas bobot penilaian dan nilai maximal yang bisa didapat. Misal dalam kelas perkuliahan terdapat komponen penilaian UTS dan UAS yang masing-masing mempunyai bobot 50% terhadap nilai akhir penilaian.

|                | Fakultas: Fakultas Syariah dan Ilmu Hukum                                                     | INS 03 - Bahasa Indonesia, Kelas: bhs indo ngulang2<br>Program Studi: Hukum Keluarga Islam (Ahwal al-Syakhsiyah) |                                                                                                    |         |                                                                                                    |                                                               |  |  |  |  |  |
|----------------|-----------------------------------------------------------------------------------------------|----------------------------------------------------------------------------------------------------|----------------------------------------------------------------------------------------------------|---------|----------------------------------------------------------------------------------------------------|---------------------------------------------------------------|--|--|--|--|--|
|                | Jadwal Perkuliahan                                                                            |                                                                                                    |                                                                                                    |         |                                                                                                    |                                                               |  |  |  |  |  |
|                | <b>Daftar Peserta</b><br>Komponen<br>Penilaian<br><b>Isi Absensi</b><br><b>Daftar Absensi</b> |                                                                                                    |                                                                                                    |         |                                                                                                    |                                                               |  |  |  |  |  |
| Search         | Tambah Komponen                                                                               |                                                                                                    | range nilai telah terisi. Nilai akhir dan nilai huruf dapat berubah jika ada nilai komponen yang berubah atau range nilai yang berubah. |         | Halaman Komponen ini menampilkan komponen penilaian dalam mata kuliah yang dipilih. Nilai Komponen akan diubah menjadi nilai akhir dan nilai huruf apabila nilai komponen telah lengkap dan | <b><i>C</i></b> Edit   <b>x</b> Delete   <b>A</b> Input Nilai |  |  |  |  |  |
| <b>No</b>      | Urutan $\triangle$                                                                            | Nama $-$                                                                                                    | $Bobot -$                                                                                                    | $Max -$ | Published --                                                                                                    | <b>Action</b>                                                 |  |  |  |  |  |
|                | $\mathbb{Z} \times \mathbb{A}$<br><b>UTS</b><br>50 %<br>100<br>true                           |                                                                                                    |                                                                                                    |         |                                                                                                    |                                                               |  |  |  |  |  |
| $\overline{2}$ | $\overline{2}$                                                                                | <b>UAS</b>                                                                                                    | 50 %                                                                                                    | 100     | true                                                                                                    | $X \times A$                                                  |  |  |  |  |  |
|                |                                                                                               |                                                                                                    |                                                                                                    |         |                                                                                                    |                                                               |  |  |  |  |  |

*Gambar 6.3. Kelas Perkuliahan - Tab Komponen*

Untuk menambah komponen penilaian tekan tombol **Tambah Komponen** kemudian akan muncul dialog **Component Form** (Gambar 6.4). Pada dialog Component Form, isi field **Nama Komponen, Bobot, Nilai Max, Urutan**, dan centang checkbox **Published** kemudian tekan tombol **Save** untuk menyimpan data komponen penilaian.

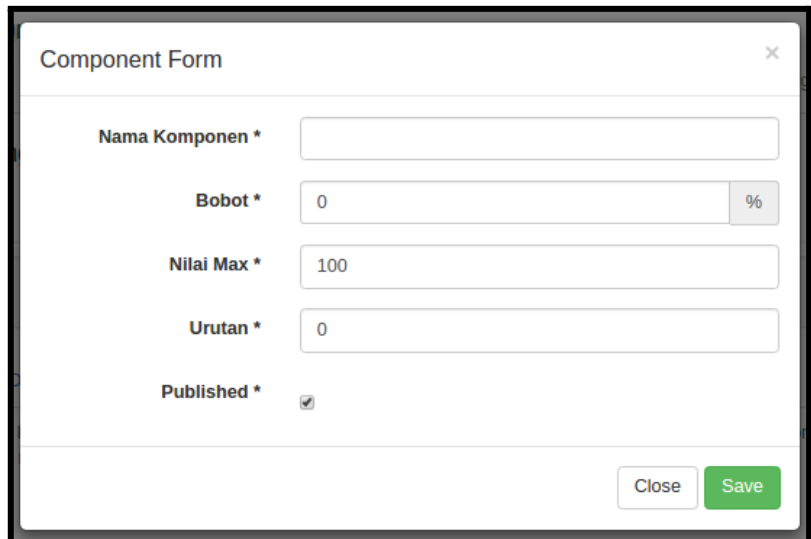

*Gambar 6.4. Kelas Perkuliahan - Dialog Tambah Komponen*

Selain itu staff dapat langsung mengisi nilai tiap mahasiswa dengan menekan tombol **Input Nilai** pada kolom **Action** pada tiap komponen sehingga akan keluar dialog seperti gambar 6.5. Masukkan nilai angka pada field **Nilai** dan tekan tombol **Simpan**

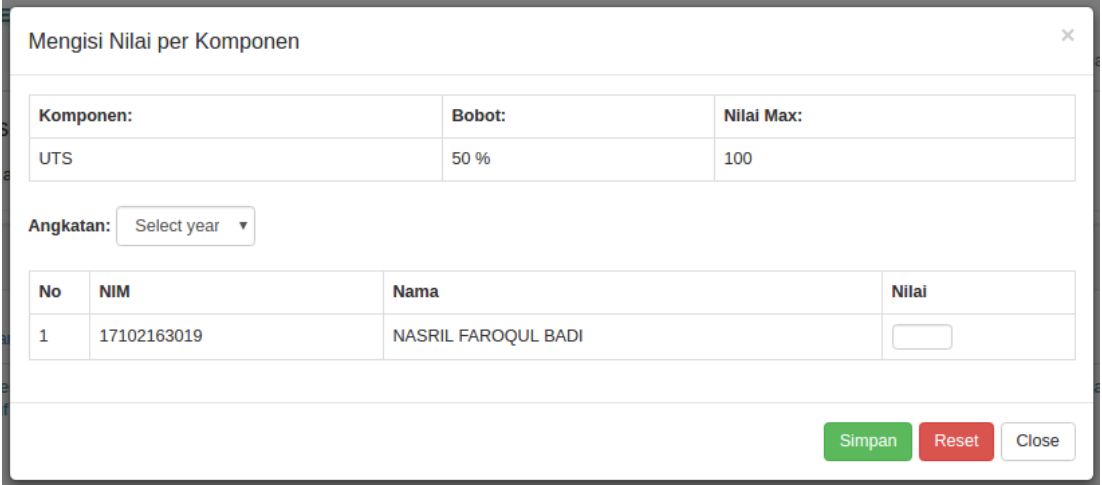

*Gambar 6.5. Kelas Perkuliahan - Mengisi Nilai Per Komponen*

Jangan menghapus komponen yang sudah terisi nilai, karena akan mengakibatkan nilai yang sudah ada terhapus.

#### <span id="page-12-0"></span>6.3. Detail Kelas Perkuliahan - Tab Penilaian

Tab penilaian (Gambar 6.6.) berguna untuk mengatur nilai dari tiap mahasiswa yang mengikuti kelas perkuliahan. Pada tab penilaian terdapat 3 sub tab yaitu **Daftar Nilai**, **Range Nilai** dan **Nilai Manual**.

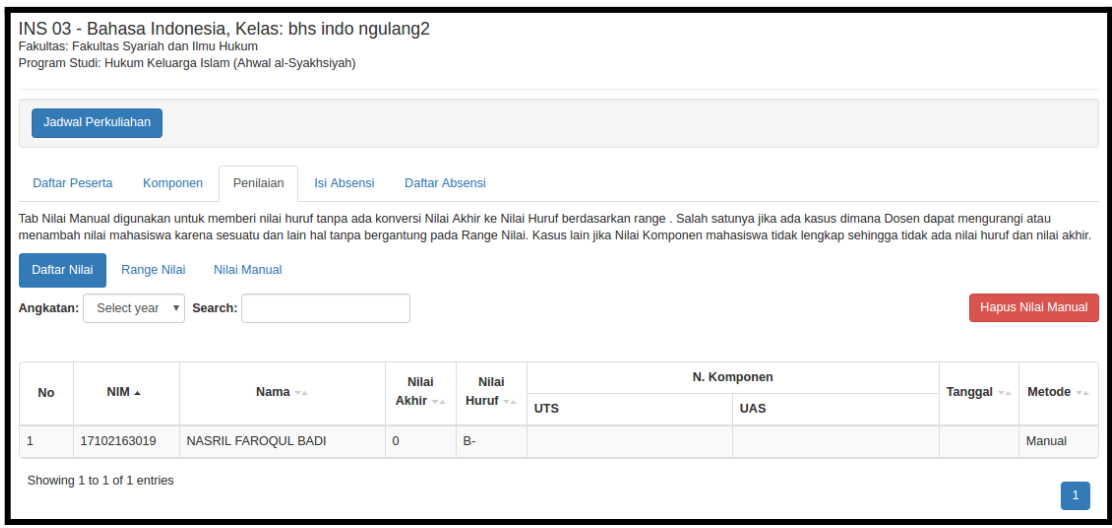

*Gambar 6.6. Kelas Perkuliahan - Tab Penilaian*

Dalam sistem informasi akademik ini nilai mahasiswa bisa diperoleh lewat perhitungan semua komponen penilaian (Gambar 6.3.) atau bisa ditentukan secara manual lewat sub tab Nilai Manual.

- Sub tab **Daftar Nilai** berisi daftar mahasiswa beserta Nilai Akhir, Nilai Huruf dan Nilai per Komponen, serta Metode penilaian. Kolom Nilai Akhir berisi hasil total dari Nilai per Komponen. Kolom Nilai Huruf ini tergantung pada metode penilaian. Apabila metode penilaiannya otomatis maka kolom Nilai Huruf didapat dari konversi Nilai Akhir ke huruf menggunakan tabel nilai, pada sub tab **Range Nilai.** Apabila metode penilaiannya manual maka Nilai Huruf tersebut tidak menggunakan data dari nilai per komponen tetapi didapat dari sub tab Nilai Manual.
- Sub tab **Range Nilai** (Gambar 6.7) berisi aturan nilai yang berlaku pada kelas perkuliahan. Aturan ini digunakan untuk mengkonversi nilai akhir yang didapat dari perhitungan semua komponen penilaian ke nilai huruf. Misalkan komponen penilaian yang ada pada suatu kelas adalah UTS 50% dan UAS 50% dan seorang mahasiswa mendapatkan nilai UTS 93 dan nilai UAS 87 maka nilai akhir yang didapat adalah 90 dan apabila dikonversi ke nilai huruf menggunakan range nilai pada gambar 7.11 menjadi **A**.

|                                                                                                    | INS 03 - Bahasa Indonesia, Kelas: bhs indo ngulang2<br>Fakultas: Fakultas Syariah dan Ilmu Hukum<br>Program Studi: Hukum Keluarga Islam (Ahwal al-Syakhsiyah) |                                 |                       |         |          |         |              |                |  |  |  |  |
|----------------------------------------------------------------------------------------------------|----------------------------------------------------------------------------------------------------|---------------------------------|-----------------------|---------|----------|---------|--------------|----------------|--|--|--|--|
| <b>Jadwal Perkuliahan</b>                                                                                                    |                                                                                                    |                                 |                       |         |          |         |              |                |  |  |  |  |
| <b>Daftar Peserta</b>                                                                                                    | Komponen                                                                                                    | Penilaian<br><b>Isi Absensi</b> | <b>Daftar Absensi</b> |         |          |         |              |                |  |  |  |  |
| Tab Nilai Manual digunakan untuk memberi nilai huruf tanpa ada konversi Nilai Akhir ke Nilai Huruf berdasarkan range . Salah satunya jika ada kasus dimana Dosen dapat mengurangi atau<br>menambah nilai mahasiswa karena sesuatu dan lain hal tanpa bergantung pada Range Nilai. Kasus lain jika Nilai Komponen mahasiswa tidak lengkap sehingga tidak ada nilai huruf dan nilai akhir. |                                                                                                    |                                 |                       |         |          |         |              |                |  |  |  |  |
| Nilai Manual<br><b>Daftar Nilai</b><br>Range Nilai<br><b>Reset Nilai</b>                                                                                                    |                                                                                                    |                                 |                       |         |          |         |              |                |  |  |  |  |
| Search                                                                                                    |                                                                                                    |                                 |                       |         |          |         |              |                |  |  |  |  |
|                                                                                                    | <b>Universitas</b>                                                                                                    |                                 |                       |         | Program  |         | <b>Kelas</b> |                |  |  |  |  |
| Huruf --                                                                                                    | Mutu $\sim$                                                                                                    | $Max -$                         | $Min -$               | $Max -$ | Min $-x$ | $Max -$ | Min $-x$     | <b>Action</b>  |  |  |  |  |
| A+                                                                                                    | 4                                                                                                    | 100                             | 96                    | 100     | 96       | 100     | 96           | $\mathbf{z}$   |  |  |  |  |
| А                                                                                                    | 3.75                                                                                                    | 95.99                           | 91                    | 95.99   | 91       | 95.99   | 91           | $\overline{a}$ |  |  |  |  |
| A-                                                                                                    | 3.5                                                                                                    | 90.99                           | 86                    | 90.99   | 86       | 90.99   | 86           | $\mathbf{z}$   |  |  |  |  |
| $B+$                                                                                                    | 3.25                                                                                                    | 85.99                           | 81                    | 85.99   | 81       | 85.99   | 81           | $\alpha$       |  |  |  |  |
| B                                                                                                    | 3                                                                                                    | 80.99                           | 76                    | 80.99   | 76       | 80.99   | 76           | $\mathcal{Q}$  |  |  |  |  |
| в-                                                                                                    | 2.75                                                                                                    | 75,99                           | 71                    | 75.99   | 71       | 75.99   | 71           | $\mathbf{z}$   |  |  |  |  |
| $C+$                                                                                                    | 2.5                                                                                                    | 70.99                           | 66                    | 70.99   | 66       | 70.99   | 66           | $\mathbb{Z}$   |  |  |  |  |

*Gambar 6.7. Kelas Perkuliahan - Range Nilai*

- Sub tab **Nilai Manual** (Gambar 6.8) digunakan untuk menetapkan nilai mahasiswa secara manual dan tidak menggunakan komponen penilaian yang ada (Gambar 6.3). Untuk menetapkan nilai secara manual centang nilai huruf pada kolom Nilai dan centang checkbox pada kolom lock kemudian tekan tombol **Simpan**. Maka nilai yang dipakai oleh mahasiswa ini adalah nilai manual dan nilai akhir dari perhitungan nilai per komponen akan diabaikan.

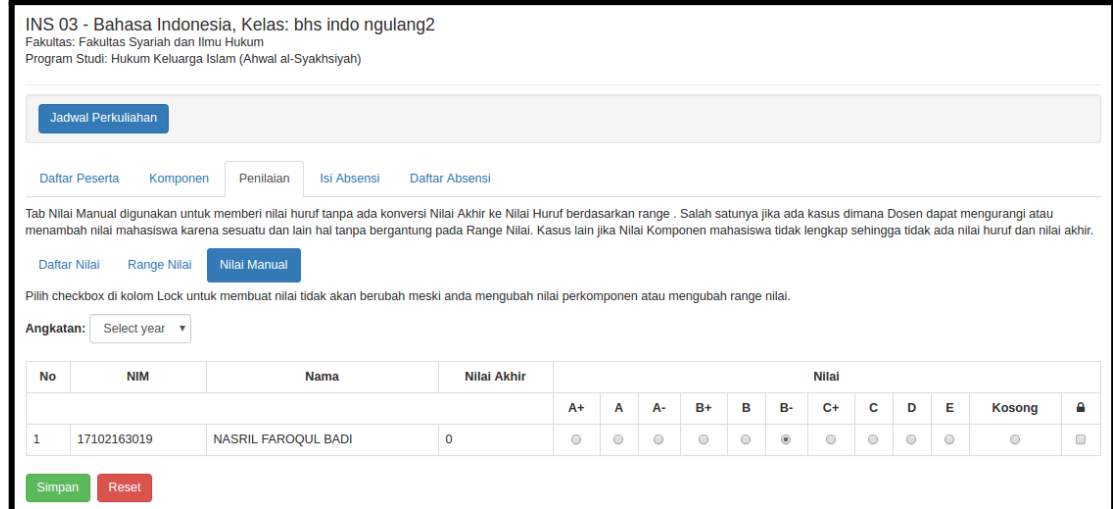

*Gambar 6.8. Kelas Perkuliahan - Nilai Manual*

### <span id="page-15-0"></span>6.4. Kelas Perkuliahan - Tab Isi Absensi

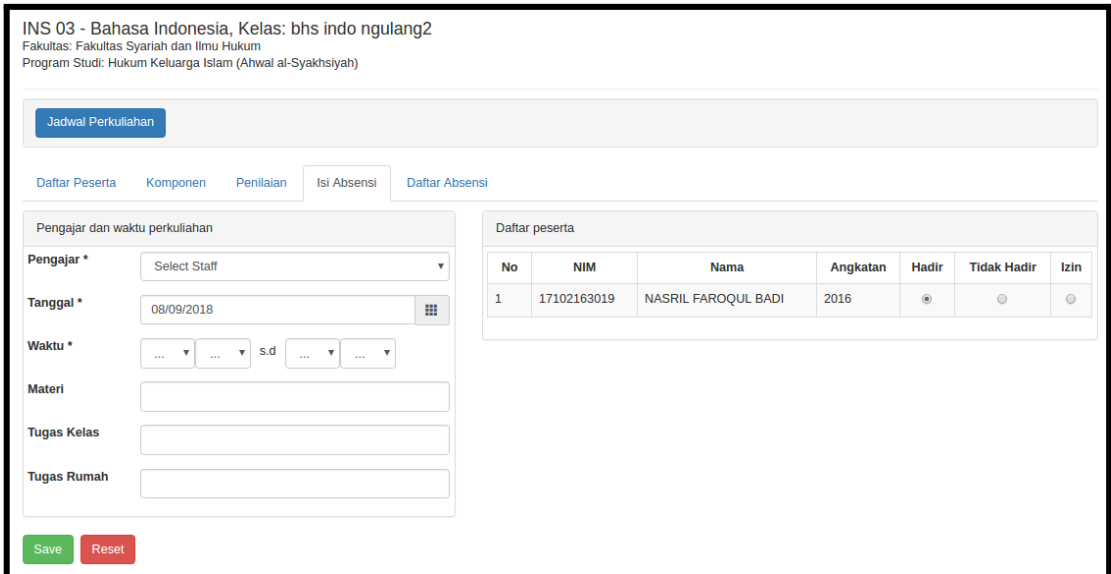

*Gambar 6.9. Kelas Perkuliahan - Tab Isi Absensi*

Tab isi absensi (Gambar 6.9.) berguna untuk mengisi absensi pengajar dan mahasiswa yang ada dalam kelas perkuliahan ini. Hasil dari pengisian absensi dapat dilihat pada Tab Daftar absensi (Gambar 6.10.). Tab Daftar Absensi mempunyai 3 sub tab yaitu Per Sesi, Ringkasan, Gabungan.

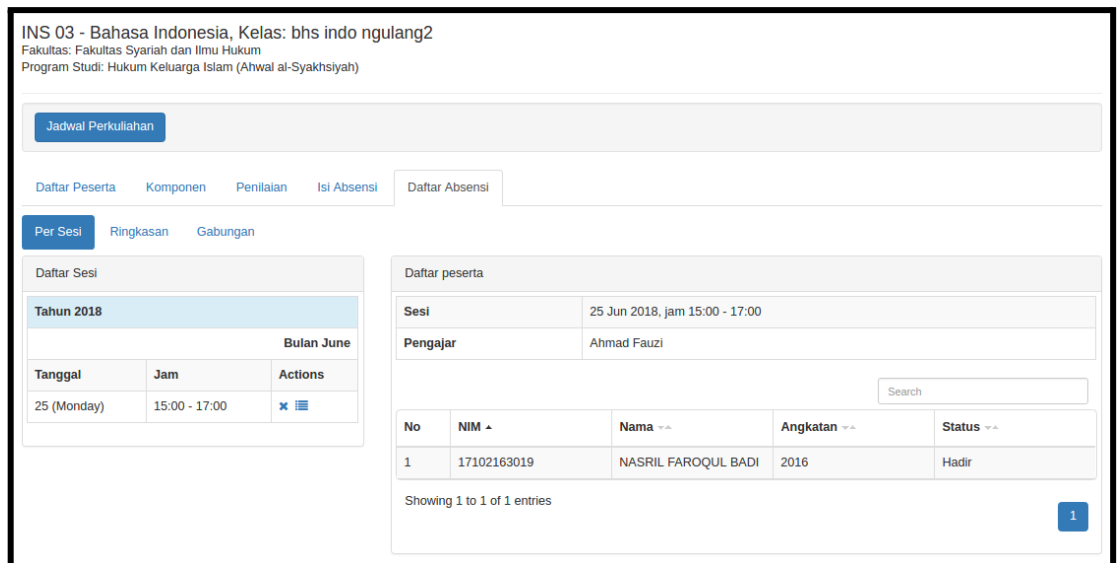

*Gambar 6.10. Kelas Perkuliahan - Tab Daftar Absensi - Per Sesi*

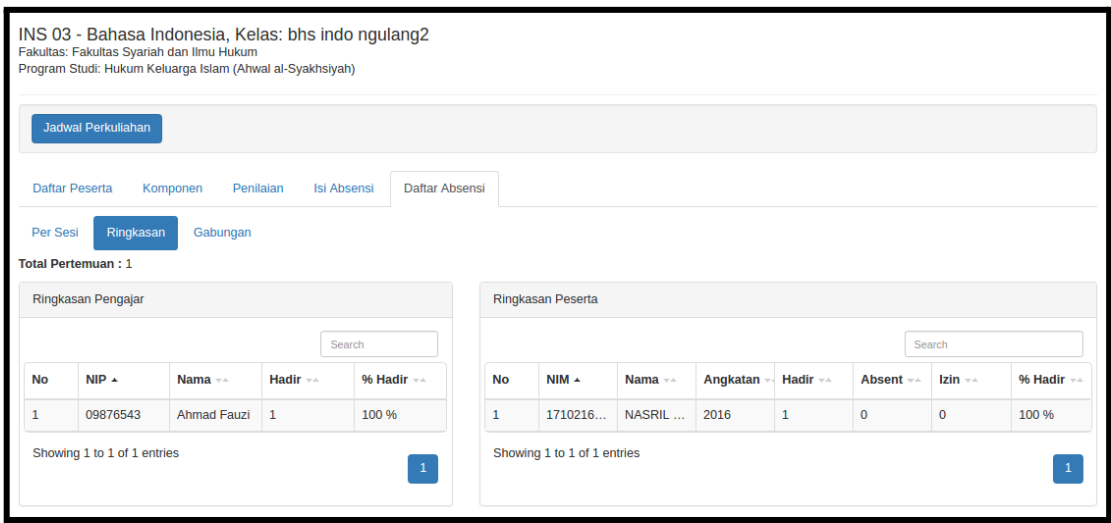

*Gambar 6.10. Kelas Perkuliahan - Tab Daftar Absensi - Ringkasan*

### <span id="page-17-0"></span>**7 MENU MAHASISWA**

Menu mahasiswa berisi halaman Mahasiswa dan Pengisian IRS

#### <span id="page-17-1"></span>7.1. Mahasiswa

Halaman Mahasiswa berfungsi sebagai tempat melihat semua data mahasiswa yang ada pada program studi dimana staff sedang login. Data pada tabel mahasiswa dapat di filter berdasarkan unit (program studi) atau angkatan.

| <b>Mahasiswa</b> |                                            |                                                     |             |                                 |                                 |
|------------------|--------------------------------------------|-----------------------------------------------------|-------------|---------------------------------|---------------------------------|
| <b>Unit</b>      | Hukum Keluarga Islam (Ahwal al-Syakhsiyah) | Select year $\sqrt{ }$<br>Angkatan:<br>$\mathbf{v}$ |             |                                 |                                 |
|                  |                                            |                                                     |             |                                 |                                 |
| Search           |                                            |                                                     |             |                                 | Q IDM   ILI IPK   I Pendaftaran |
| <b>No</b>        | $NIK =$                                    | Nama $-$                                            | Angkatan -- | <b>Status Akademis Terakhir</b> | <b>Action</b>                   |
| 1                | 17102163019                                | <b>NASRIL FAROQUL BADI</b>                          | 2016        | 2018/Genap AKTIF                | Q Int III                       |
| $\overline{2}$   | 17102153001                                | <b>DIANA DYAH AYU ANGGRAENI</b>                     | 2015        | 2017/Ganjil AKTIF               | Q Int                           |
| 3                | 17102153002                                | <b>Khoirul Anam</b>                                 | 2015        | 2017/Ganjil AKTIF               | Q Int                           |
| 4                | 17102153003                                | <b>ACHMAD ISMAIL ARDIANSYAH</b>                     | 2015        | 2017/Ganjil AKTIF               | Q Int III                       |
| 5                | 17102153004                                | MUHAMMAD JEFRIDIEN                                  | 2015        | 2017/Ganjil AKTIF               | Q Int III                       |
| 6                | 17102153005                                | <b>MAFAZATIN CHASLINA</b>                           | 2015        | 2017/Ganjil AKTIF               | Q Int                           |
| 7                | 17102153006                                | <b>SITI MUNAWAROH</b>                               | 2015        | 2017/Ganjil AKTIF               | Q Int                           |
| 8                | 17102153007                                | <b>MUHAMAD AULIA' AHSAN</b>                         | 2015        | 2017/Ganjil AKTIF               | Q Int                           |
| 9                | 17102153008                                | <b>FADLILATUL QORI`AH</b>                           | 2015        | 2017/Ganjil AKTIF               | Q Int III                       |
| 10               | 17102153009                                | <b>LUCYANA PARMANINGTYAS</b>                        | 2015        | 2017/Ganjil AKTIF               | Q Int                           |
|                  | Showing 1 to 10 of 199 entries             |                                                     |             | $\overline{c}$                  | 5<br>3<br>4<br>$\,>$<br>$\gt$   |

*Gambar 7.1. Halaman Mahasiswa*

Berikut adalah tombol-tombol yang ada di kolom Action:

- 1. Lihat Isian Data Mahasiswa: halaman ini berisi data pribadi mahasiswa
- 2. Data Akademis Mahasiswa: halaman ini berisi nilai IPS dan IPK mahasiswa beserta detail nilai per mata kuliah
- 3. Riwayat Pendidikan Mahasiswa: untuk melihat riwayat pendidikan mahasiswa

#### <span id="page-17-2"></span>7.1.1. Mahasiswa - Isian Data Mahasiswa

Halaman Isian Data Mahasiswa berisi mengenai data pribadi mahasiswa beserta orang tua dan wali. Terdapat juga data mengenai kebutuhan khusus untuk mahasiswa dan orang tua mahasiswa.

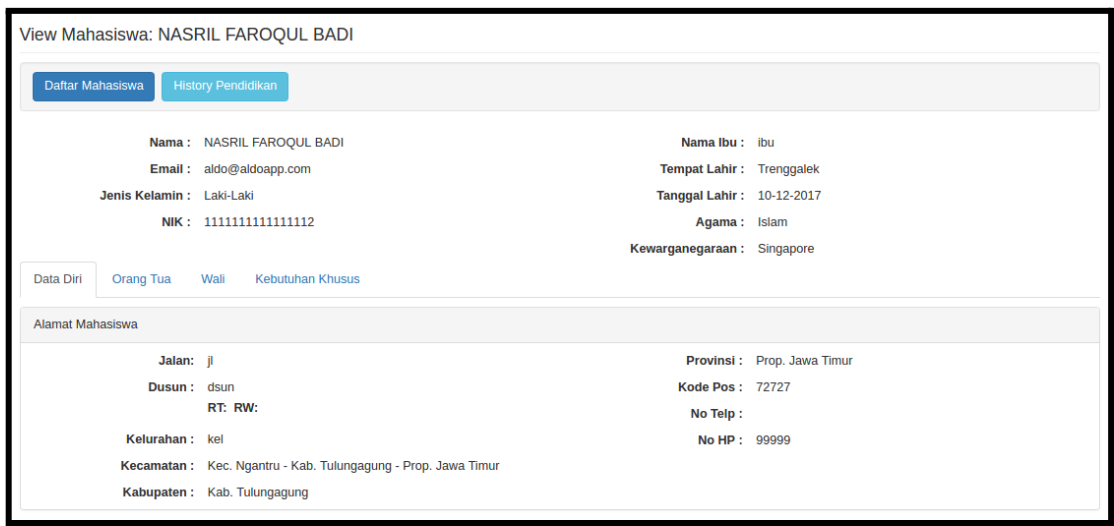

*Gambar 7.2. Halaman Isian Data Mahasiswa*

### <span id="page-18-0"></span>7.1.2. Mahasiswa - Data Akademis Mahasiswa

Halaman data akademis mahasiswa (Gambar 7.3.) menampilkan data IPK dan SKS yang telah diperoleh oleh mahasiswa beserta dengan grafik IPS per semester.

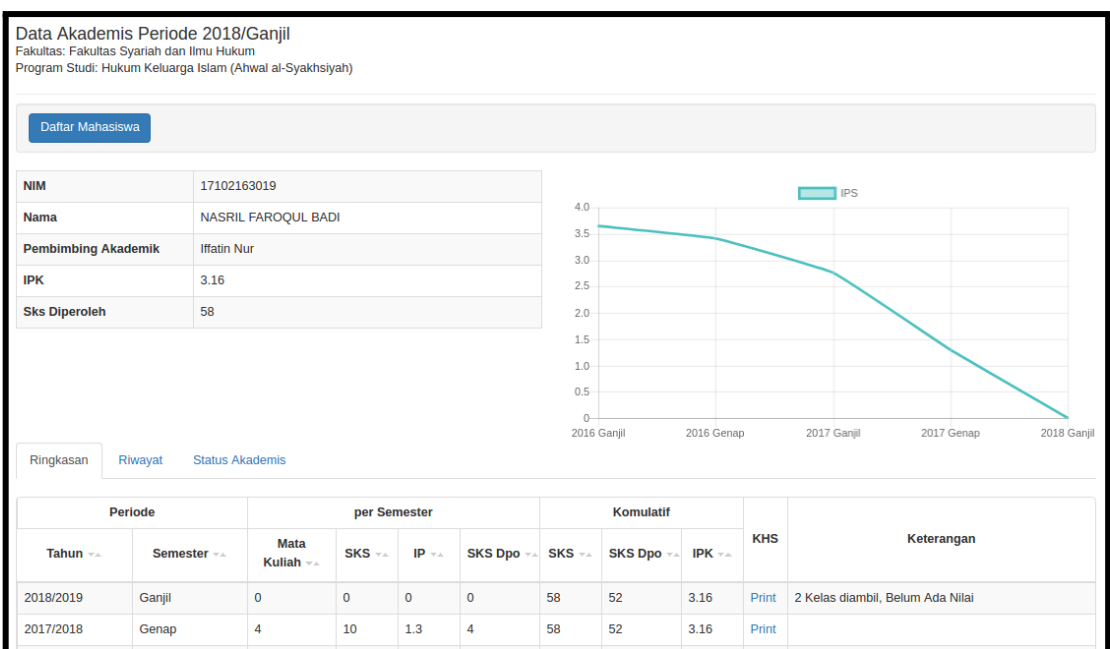

*Gambar 7.3. Halaman Data Akademis Mahasiswa*

Pada bagian bawah terdapat tab Ringkasan, Riwayat dan Status Akademis.

- Tab Ringkasan (Gambar 7.3.) berisi Mata Kuliah yang telah diambil, SKS yang diperoleh, IPS dan IPK per semester.
- Tab Riwayat berisi 3 sub tab yaitu Per Semester (Gambar 7.5), Per Mata Kuliah (Gambar 7.6) dan Transfer SKS (Gambar 7.7)

- Tab Status Akademis (Gambar 7.8) berisi status mahasiswa per semester beserta nilai IPK dan IPS dan jumlah SKS pada semester tersebut.

| Ringkasan<br><b>Status Akademis</b><br>Riwayat                                                         |                |                            |                                                                                                    |      |             |                  |    |      |       |                                  |  |  |
|----------------------------------------------------------------------------------------------------|----------------|----------------------------|----------------------------------------------------------------------------------------------------|------|-------------|------------------|----|------|-------|----------------------------------|--|--|
|                                                                                                    | <b>Periode</b> |                            | per Semester                                                                                                    |      |             | <b>Komulatif</b> |    |      |       |                                  |  |  |
| Tahun $\neg$ $\triangle$                                                                               | Semester ==    | <b>Mata</b><br>Kuliah $-x$ | <b>KHS</b><br><b>SKS Dpo</b> <sub>TA</sub><br>SKS --<br>$IP -$<br>SKS -<br><b>SKS Dpo</b> <sub>TA</sub><br>IPK $\pm\pm$ |      | Keterangan  |                  |    |      |       |                                  |  |  |
| 2018/2019                                                                                              | Ganjil         | $\mathbf 0$                | 0                                                                                                    | 0    | $\mathbf 0$ | 58               | 52 | 3.16 | Print | 2 Kelas diambil, Belum Ada Nilai |  |  |
| 2017/2018                                                                                              | Genap          | 4                          | 10                                                                                                    | 1.3  | 4           | 58               | 52 | 3.16 | Print |                                  |  |  |
| 2017/2018                                                                                              | Ganjil         | $\overline{2}$             | 4                                                                                                    | 2.75 | 4           | 48               | 48 | 3.54 | Print |                                  |  |  |
| 2016/2017                                                                                              | Genap          | 12                         | 24                                                                                                    | 3.42 | 24          | 48               | 48 | 3.53 | Print |                                  |  |  |
| 24<br>24<br>12<br>3.65<br>24<br>24<br>3.65<br>2016/2017<br>Ganjil<br>Print                             |                |                            |                                                                                                    |      |             |                  |    |      |       |                                  |  |  |
| SKS Dpo adalah Jumlah SKS yang diperoleh, yaitu jumlah SKS dari kelas yang nilainya lebih besar dari D |                |                            |                                                                                                    |      |             |                  |    |      |       |                                  |  |  |

*Gambar 7.4. Halaman Data Akademis Mahasiswa - Tab Ringkasan*

Pada Tab Ringkasan (Gambar 7.4) terdapat tabel yang berisi data jumlah mata kuliah yang diambil per semester, jumlah SKS dan juga nilai IPS dan IPK per semester. Selain itu anda juga dapat mencetak KHS dengan menekan link Print

|                | Ringkasan<br>Riwayat                   | <b>Status Akademis</b> |                                |                          |                   |                    |                    |               |
|----------------|----------------------------------------|------------------------|--------------------------------|--------------------------|-------------------|--------------------|--------------------|---------------|
|                | <b>Per Semester</b><br>Per Mata Kuliah | <b>Transfer SKS</b>    |                                |                          |                   |                    |                    |               |
| <b>No</b>      | <b>Kode Mata Kuliah</b>                | <b>Kurikulum</b>       | <b>Mata Kuliah</b>             | <b>SKS</b>               | <b>Status IRS</b> | <b>Nilai Akhir</b> | <b>Nilai Huruf</b> | <b>Detail</b> |
|                |                                        |                        | 2016/Ganjil                    |                          |                   |                    |                    |               |
| $\mathbf{1}$   | <b>INS01</b>                           | $2 - 2 - 2014$         | Pendidikan Pancasila           | $\overline{2}$           | Disetujui         | $\mathbf 0$        | A                  | Detail        |
| $\overline{2}$ | <b>INS 03</b>                          | $2 - 2 - 2014$         | <b>Bahasa Indonesia</b>        | $\overline{2}$           | Disetujui         | $\mathbf{0}$       | B                  | <b>Detail</b> |
| 3              | <b>INS 06</b>                          | $2 - 2 - 2014$         | <b>Filsafat Umum</b>           | $\overline{2}$           | <b>Disetujui</b>  | $\mathbf 0$        | A                  | <b>Detail</b> |
| 4              | <b>INS 07</b>                          | $2 - 2 - 2014$         | Figih                          | $\overline{2}$           | Disetujui         | $\mathbf 0$        | A                  | <b>Detail</b> |
| 5              | <b>INS 09</b>                          | $2 - 2 - 2014$         | Sejarah Peradaban Islam        | $\overline{2}$           | Disetujui         | $\mathbf 0$        | A                  | <b>Detail</b> |
| 6              | <b>INS 11</b>                          | $2 - 2 - 2014$         | <b>Ulumul Hadits</b>           | $\overline{2}$           | <b>Disetujui</b>  | $\mathbf 0$        | A                  | Detail        |
| $\overline{7}$ | <b>INS12</b>                           | $2 - 2 - 2014$         | <b>Akhlak Tasawuf</b>          | $\overline{2}$           | Disetujui         | $\mathbf 0$        | A                  | Detail        |
| 8              | <b>KD101</b>                           | $2 - 2 - 2014$         | Pendidikan Kewarganegaraan     | $\overline{2}$           | Disetujui         | $\mathbf 0$        | $A+$               | <b>Detail</b> |
| 9              | <b>KD108</b>                           | $2 - 2 - 2014$         | Metodologi Studi Islam         | $\overline{2}$           | Disetujui         | 97.14              | B                  | Detail        |
| 10             | KD 111                                 | $2 - 2 - 2014$         | <b>Ulumul Qur'an</b>           | $\overline{2}$           | Disetujui         | $\mathbf 0$        | A                  | <b>Detail</b> |
| 11             | <b>KUS 223</b>                         | $2 - 2 - 2014$         | Pengantar Ilmu Hukum           | $\overline{2}$           | Disetujui         | $\mathbf 0$        | A                  | <b>Detail</b> |
| 12             | <b>SIH 12</b>                          | $2 - 2 - 2014$         | Pengantar Tata Hukum Indonesia | $\overline{2}$           | Disetujui         | $\overline{0}$     | Α                  | <b>Detail</b> |
|                |                                        |                        | 2016/Genap                     |                          |                   |                    |                    |               |
| 1              | <b>HKI 05</b>                          | $2 - 2 - 2014$         | Sejarah Peradilan Islam        | $\overline{2}$           | Disetujui         | $\mathbf 0$        | $B+$               | <b>Detail</b> |
|                | <b>LIVEOO</b>                          | 2.2.2014               | <b>Unions Deviate L</b>        | $\overline{\phantom{a}}$ | <b>Dipotuiui</b>  |                    |                    | Dotal         |

*Gambar 7.5. Halaman Data Akademis Mahasiswa - Tab Riwayat - Per Semester*

Pada Tab Riwayat - Per Semester (Gambar 7.5) terdapat tabel yang berisi data mata kuliah yang diambil per semester beserta nilai akhir dan nilai huruf dari mata kuliah tersebut. Anda juga dapat melihat nilai per komponen dengan menekan link Detail.

|                | Ringkasan           | <b>Status Akademis</b><br>Riwayat |                          |                |           |            |              |           |           |
|----------------|---------------------|-----------------------------------|--------------------------|----------------|-----------|------------|--------------|-----------|-----------|
|                | <b>Per Semester</b> | Per Mata Kuliah                   | <b>Transfer SKS</b>      |                |           |            |              |           |           |
|                |                     |                                   | Nama MK --               |                | 2016      |            |              | 2017      | 2018      |
|                | No + Kode MK ++     | Kurikulum --                      |                          | SKS --         | Ganjil -- | Genap $-x$ | Ganjil +4    | Genap $=$ | Ganjil -- |
| $\mathbf{1}$   | <b>INS 01</b>       | $2 - 2 - 2014$                    | Pendidikan Pancasila     | $\overline{2}$ | A         |            |              |           |           |
| $\overline{2}$ | <b>INS 03</b>       | $2 - 2 - 2014$                    | Bahasa Indonesia         | $\overline{2}$ | B         |            | $B+$         |           | B-        |
| 3              | <b>INS 06</b>       | $2 - 2 - 2014$                    | <b>Filsafat Umum</b>     | $\overline{2}$ | A         |            |              |           |           |
| 4              | <b>INS 07</b>       | $2 - 2 - 2014$                    | Figih                    | $\overline{2}$ | A         |            |              |           |           |
| 5              | <b>INS 09</b>       | $2 - 2 - 2014$                    | Sejarah Peradaban Islam  | $\overline{2}$ | A         |            |              |           |           |
| 6              | <b>INS 11</b>       | $2 - 2 - 2014$                    | <b>Ulumul Hadits</b>     | $\overline{2}$ | A         |            |              |           |           |
| $\overline{7}$ | <b>INS 12</b>       | $2 - 2 - 2014$                    | <b>Akhlak Tasawuf</b>    | $\overline{2}$ | A         |            |              |           |           |
| 8              | <b>KD 101</b>       | $2 - 2 - 2014$                    | Pendidikan Kewarganegar  | $\overline{2}$ | $A+$      |            |              |           |           |
| 9              | <b>KD 108</b>       | $2 - 2 - 2014$                    | Metodologi Studi Islam   | $\overline{2}$ | B         |            | $\mathbf{C}$ |           |           |
| 10             | KD 111              | $2 - 2 - 2014$                    | <b>Ulumul Qur'an</b>     | $\overline{2}$ | A         |            |              |           |           |
| 11             | <b>KUS 223</b>      | $2 - 2 - 2014$                    | Pengantar Ilmu Hukum     | $\overline{2}$ | A         |            |              |           |           |
| 12             | <b>SIH 12</b>       | $2 - 2 - 2014$                    | Pengantar Tata Hukum Ind | $\overline{2}$ | A         |            |              |           |           |
| 13             | <b>HKI 05</b>       | $2 - 2 - 2014$                    | Sejarah Peradilan Islam  | $\overline{2}$ |           | $B+$       |              |           |           |
| 14             | <b>HKI 08</b>       | $2 - 2 - 2014$                    | <b>Hukum Perdata I</b>   | $\overline{2}$ |           | Α          |              |           |           |

*Gambar 7.6. Halaman Data Akademis Mahasiswa - Tab Riwayat - Per Mata Kuliah*

Pada Tab Riwayat - Per Mata Kuliah (Gambar 7.6) terdapat tabel yang berisi mata kuliah yang telah diambil mulai dari semester awal hingga saat ini, beserta dengan jumlah SKS dan nilai yang diperoleh mata kuliah tersebut.

|           | Ringkasan                   | Riwayat         | <b>Status Akademis</b> |            |             |                    |             |  |
|-----------|-----------------------------|-----------------|------------------------|------------|-------------|--------------------|-------------|--|
|           | Per Semester                | Per Mata Kuliah | <b>Transfer SKS</b>    |            |             |                    |             |  |
|           | <b>No SK. --</b>            |                 | Asal Universitas       |            |             |                    |             |  |
| ◎         | <b>SK1234</b>               |                 |                        |            | Honoluluulu |                    |             |  |
|           | <b>Kode MK</b>              |                 | <b>Nama MK</b>         | <b>SKS</b> |             | <b>Nilai Huruf</b> | Nilai Angka |  |
| MK4       |                             |                 | MKSemester4            | B          |             | B                  | 3           |  |
| ⊙         | skaoass                     |                 |                        |            | unilu       |                    |             |  |
|           | <b>Kode MK</b>              |                 | <b>Nama MK</b>         | <b>SKS</b> |             | <b>Nilai Huruf</b> | Nilai Angka |  |
| trans     |                             |                 | transxx                | $B+$       |             | $B+$               | 3.25        |  |
| $\bullet$ | skdo                        |                 |                        |            | camb        |                    |             |  |
|           | <b>Kode MK</b>              |                 | <b>Nama MK</b>         | <b>SKS</b> |             | <b>Nilai Huruf</b> | Nilai Angka |  |
|           | MK4                         |                 | MKSemester4            | $B+$       |             | $B+$               | 3.25        |  |
|           | Showing 1 to 3 of 3 entries |                 |                        |            |             |                    |             |  |

*Gambar 7.7. Halaman Data Akademis Mahasiswa - Tab Riwayat - Transfer SKS*

Pada Tab Riwayat - Transfer SKS (Gambar 7.7) terdapat tabel yang berisi mata kuliah yang didapat dari transfer mata kuliah dari universitas lain atau universitas yang sama namun beda jurusan.

| <b>NIM</b>           |                             | 17102163019                |              |                                                   |            | <b>IPS</b>                |                     |
|----------------------|-----------------------------|----------------------------|--------------|---------------------------------------------------|------------|---------------------------|---------------------|
| <b>Nama</b>          |                             | <b>NASRIL FAROQUL BADI</b> |              | $4.0 -$<br>$3.5 -$                                |            |                           |                     |
|                      | <b>Pembimbing Akademik</b>  | <b>Iffatin Nur</b>         |              | $3.0 -$                                           |            |                           |                     |
| <b>IPK</b>           |                             | 3.16                       |              | $2.5 -$<br>2.0                                    |            |                           |                     |
| <b>Sks Diperoleh</b> |                             | 58                         |              | $1.5 -$                                           |            |                           |                     |
| Ringkasan            | Riwayat                     | <b>Status Akademis</b>     |              | $1.0 -$<br>$0.5 -$<br>$\mathbb{O}$<br>2016 Ganjil | 2016 Genap | 2017 Ganjil<br>2017 Genap | 2018 Ganjil         |
| $No =$               | Periode ~                   |                            | Status -     | IPS $-x$                                          | IPK $=$    | <b>SKS Semester --</b>    | <b>SKS Total --</b> |
|                      |                             |                            |              |                                                   |            |                           |                     |
| 1                    | 2016/Ganjil                 |                            | <b>AKTIF</b> | 3.65                                              | 3.65       | 24                        | 24                  |
| $\overline{2}$       | 2016/Genap                  |                            | <b>AKTIF</b> | 3.42                                              | 3.53       | 24                        | 48                  |
| 3                    | 2017/Ganjil                 |                            | <b>AKTIF</b> | 2.75                                              | 3.54       | $\overline{4}$            | 48                  |
| 4                    | 2017/Genap                  |                            | <b>AKTIF</b> | 1.3                                               | 3.16       | 10                        | 58                  |
| 5                    | 2018/Ganjil                 |                            | <b>AKTIF</b> | $\mathbf 0$                                       | 3.16       | $\mathbf 0$               | 58                  |
|                      | Showing 1 to 5 of 5 entries |                            |              |                                                   |            |                           |                     |

*Gambar 7.8. Halaman Data Akademis Mahasiswa - Tab Status Akademis*

#### <span id="page-21-0"></span>7.1.3. Mahasiswa - Riwayat Pendidikan Mahasiswa

Halaman Riwayat Pendidikan Mahasiswa (Gambar 7.9.) berisi daftar pendidikan yang telah diambil oleh mahasiswa tersebut. Pendidikan yang dimaksud juga bisa berasal dari universitas lain.

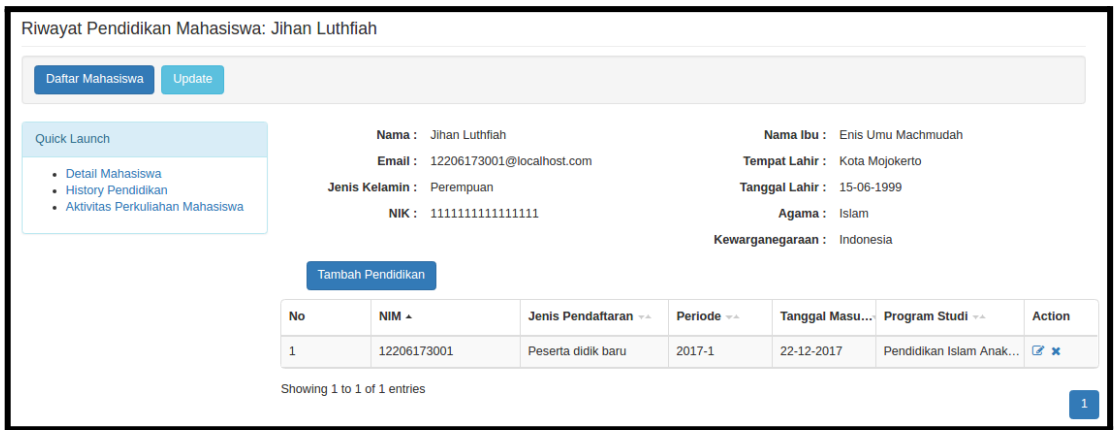

*Gambar 7.9. Halaman Riwayat Pendidikan Mahasiswa*

Pada halaman Riwayat Pendidikan Mahasiswa terdapat panel di sebelah kiri yang berisi link ke halaman:

- 1. Detail Mahasiswa
- 2. Aktivitas Perkuliahan Mahasiswa

#### <span id="page-22-0"></span>7.1.4. Mahasiswa - Aktivitas Perkuliahan Mahasiswa

Halaman Aktivitas Perkuliahan Mahasiswa (Gambar 7.11.) berisi daftar aktivitas perkuliahan mahasiswa tersebut per semester beserta nilai IPS, nilai IPK, dan jumlah SKS yang telah diperoleh tiap semester. Untuk menambah aktivitas perkuliahan mahasiswa silahkan lihat sub bab 7.2. Aktivitas Perkuliahan Mahasiswa.

| Aktivitas Perkuliahan Mahasiswa: Mayliatur Rosida         |                                                                                                    |                                                                      |                   |            |               |             |              |             |              |
|-----------------------------------------------------------|----------------------------------------------------------------------------------------------------|----------------------------------------------------------------------|-------------------|------------|---------------|-------------|--------------|-------------|--------------|
| Daftar Mahasiswa<br>Update                                |                                                                                                    |                                                                      |                   |            |               |             |              |             |              |
| <b>Quick Launch</b>                                       |                                                                                                    | Nama: Mayliatur Rosida                                               |                   |            | Nama Ibu:     |             |              |             |              |
| • Detail Mahasiswa                                        | Email: 2811123137@localhost.com<br><b>Tempat Lahir: Blitar</b><br><b>Tanggal Lahir: 06-05-1993</b> |                                                                      |                   |            |               |             |              |             |              |
| • History Pendidikan<br>· Aktivitas Perkuliahan Mahasiswa |                                                                                                    | Jenis Kelamin : Perempuan                                            |                   |            |               |             |              |             |              |
|                                                           |                                                                                                    | NIK: 11111111111111111<br>Agama: Islam<br>Kewarganegaraan: Indonesia |                   |            |               |             |              |             |              |
|                                                           | <b>Tambah</b>                                                                                      |                                                                      |                   |            |               |             |              |             |              |
|                                                           | <b>No</b>                                                                                          | <b>Program Studi</b> **                                              | $NIM - \triangle$ | Periode -- | Status $-x +$ | IPS $-x +$  | IPK $\pm\pm$ | SKS S       | <b>SKS T</b> |
|                                                           |                                                                                                    | Pendidikan Agama Islam                                               | 2811123137        | $2012 - 1$ | <b>AKTIF</b>  | $\mathbf 0$ | 0            | $\mathbf 0$ | $\mathbf 0$  |
|                                                           | $\overline{2}$                                                                                     | Pendidikan Agama Islam                                               | 2811123137        | 2012-2     | <b>AKTIF</b>  | $\bf{0}$    | 0            | $\mathbf 0$ | $\mathbf{0}$ |
|                                                           | 3                                                                                                  | Pendidikan Agama Islam                                               | 2811123137        | 2015-1     | <b>AKTIF</b>  | $\bf{0}$    | $\mathbf 0$  | $\mathbf 0$ | $\mathbf 0$  |
|                                                           | Showing 1 to 3 of 3 entries                                                                        |                                                                      |                   |            |               |             |              |             |              |

*Gambar 7.11. Halaman Aktivitas Perkuliahan Mahasiswa*

#### <span id="page-22-1"></span>7.2. Mahasiswa - Pengisian IRS

Halaman Pengisian IRS (Gambar 7.12) berfungsi sebagai tempat untuk melihat data mahasiswa yang telah melakukan pengisian IRS pada tiap semester.

| <b>Pengisian IRS</b> |                                                                                                    |                            |                |                |               |               |  |  |
|----------------------|----------------------------------------------------------------------------------------------------|----------------------------|----------------|----------------|---------------|---------------|--|--|
| <b>Unit</b>          | <b>Periode</b><br>Hukum Keluarga Islam (Ahwal al-Syakhsiyah) v<br>2018 Genap<br>$\boldsymbol{\mathrm{v}}$ |                            |                |                |               |               |  |  |
| Search               |                                                                                                    |                            |                |                |               |               |  |  |
| <b>No</b>            | $NIM -$                                                                                                   | Nama $-x$                  | Jumlah MK --   | Jumlah SKS --  | Status IRS == | <b>Action</b> |  |  |
|                      | 17102163019                                                                                               | <b>NASRIL FAROQUL BADI</b> | $\overline{2}$ | $\overline{4}$ | Disetujui     | Detail   KHS  |  |  |
|                      | Showing 1 to 1 of 1 entries                                                                               |                            |                |                |               | 1             |  |  |

*Gambar 7.12. Halaman Pengisian IRS*

Untuk melihat mata kuliah apa saja yang diambil oleh mahasiswa tersebut klik link Detail. Pada halaman Detail IRS terdapat beberapa tab yaitu:

- Tab Ringkasan (Gambar 7.12) berisi mata kuliah yang ada pada IRS beserta status IRS tersebut
- Tab Kelas (Gambar 7.13) berisi informasi tentang mata kuliah yang ada pada IRS beserta kelas perkuliahan beserta jadwal, ruang dan pengajar kelas tersebut.
- Tab Jadwal (Gambar 7.14) berisi kalender beserta keterangan mata kuliah dan ruang tempat perkuliahan
- Tab Pengecekan (Gambar 7.15) digunakan untuk mengecek apakah IRS bermasalah misalnya ada jadwal yang bentrok, jumlah SKS yang diambil melebihi ketentuan dan lain-lain
- Tab Pembimbing (Gambar 7.1) berisi tentang dosen pembimbing akademik mahasiswa tersebut.

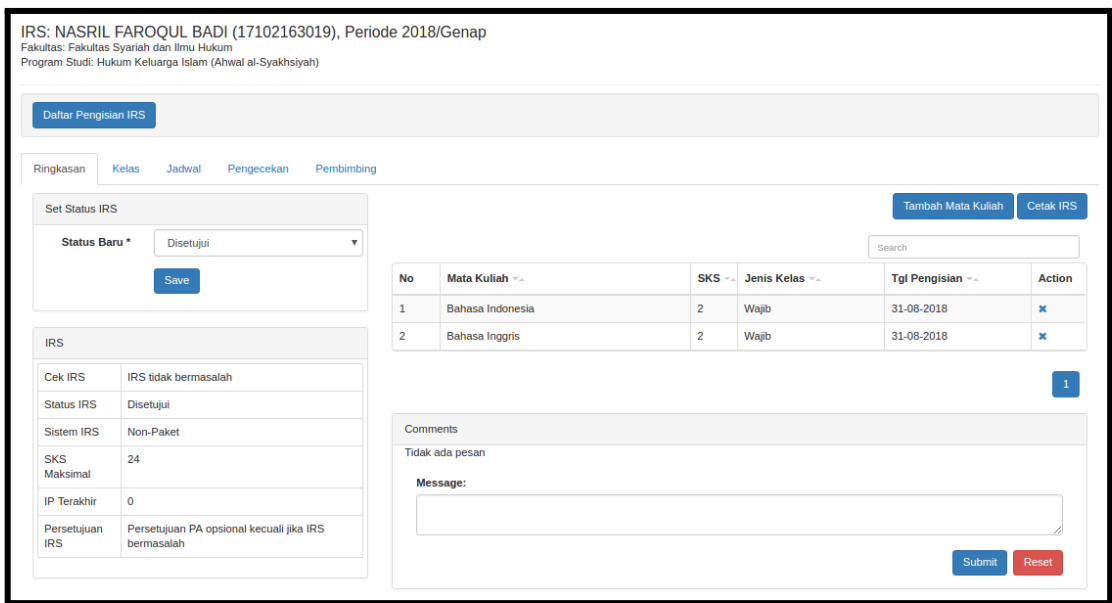

*Gambar 7.12. Halaman Pengisian IRS - Tab Ringkasan*

Pada Tab Ringkasan terdapat data mengenai status IRS dan mata kuliah apa saja yang dipilih oleh mahasiswa tersebut, jumlah SKS, sistem IRS yang dipakai, SKS maksimal yang bisa diambil, IP terakhir. Untuk memperbarui status IRS, pada field Status Baru pilih status IRS yang ada dan tekan tombol **Save.**

Staff juga bisa menambah mata kuliah ke dalam IRS dengan menekan tombol **Tambah Mata Kuliah** atau mencetak IRS dengan menekan tombol **Cetak IRS.**

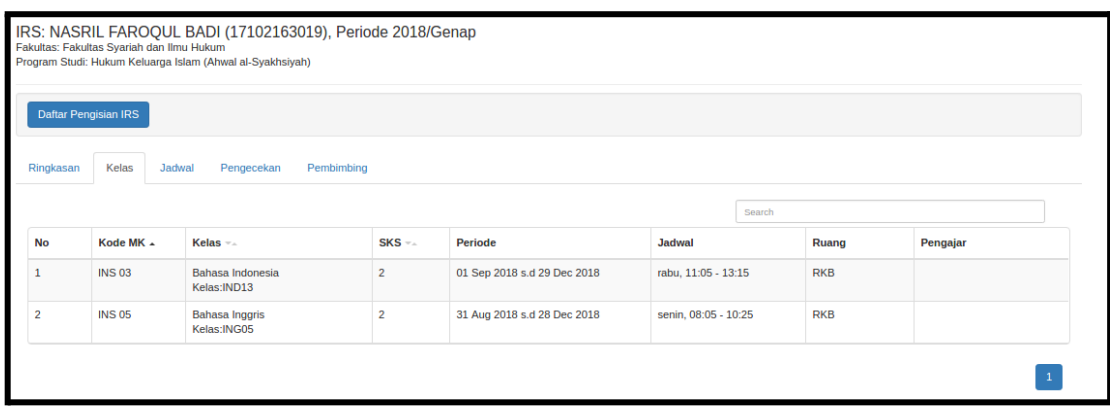

*Gambar 7.13. Halaman Pengisian IRS - Tab Kelas*

Pada Tab Kelas terdapat tabel yang berisi daftar mata kuliah yang ada pada IRS beserta nama kelas, jadwal perkuliahan, ruang dan staf pengajar kelas tersebut.

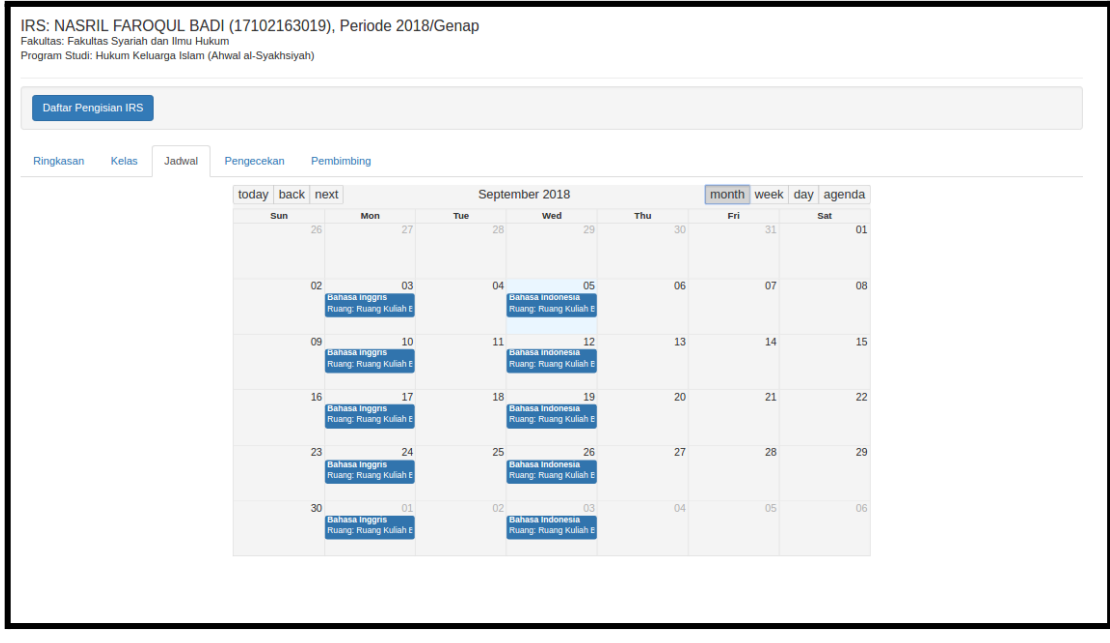

*Gambar 7.14. Halaman Pengisian IRS - Tab Jadwal*

Pada Tab Jadwal adalah tampilan kalender kelas perkuliahan beserta tempat perkuliahan tersebut. Tampilkan kalender bisa diubah berdasarkan tampilan bulanan, mingguan atau harian, maupun agenda.

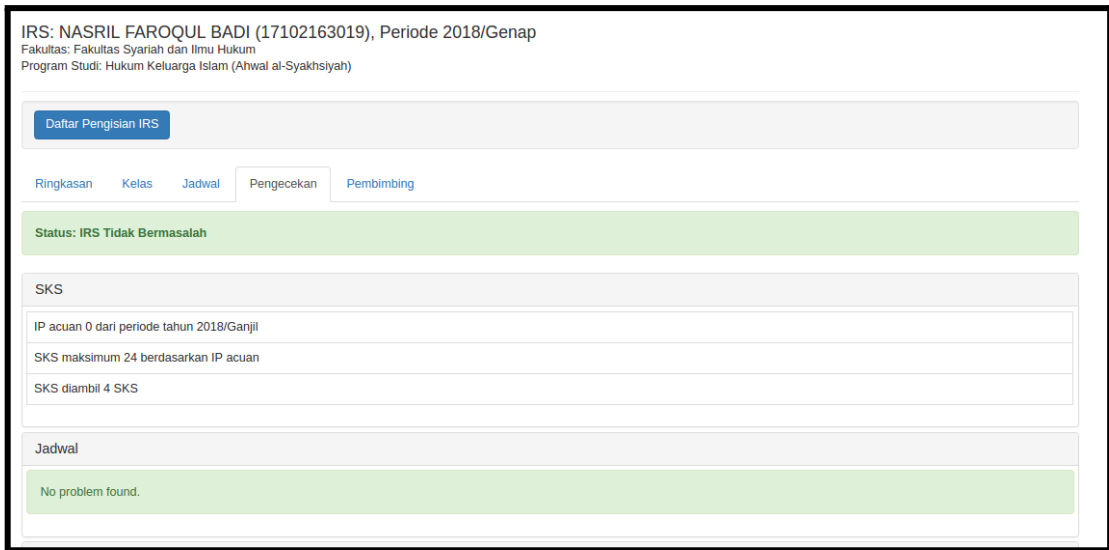

*Gambar 7.15. Halaman Pengisian IRS - Tab Pengecekan*

Pada Tab Pengecekan digunakan untuk mengecek apakah IRS tersebut layak untuk disetujui atau tidak. Pengecekan yang dilakukan adalah:

- 1. Jumlah SKS yang diambil apakah melebihi IP acuan atau tidak
- 2. Jadwal mata kuliah yang diambil apakah ada yang bertabrakan
- 3. Kelas perkuliahan apakah melebihi kapasitas atau tidak
- 4. Mata kuliah yang diambil apakah sudah memenuhi semua prasyarat atau belum.

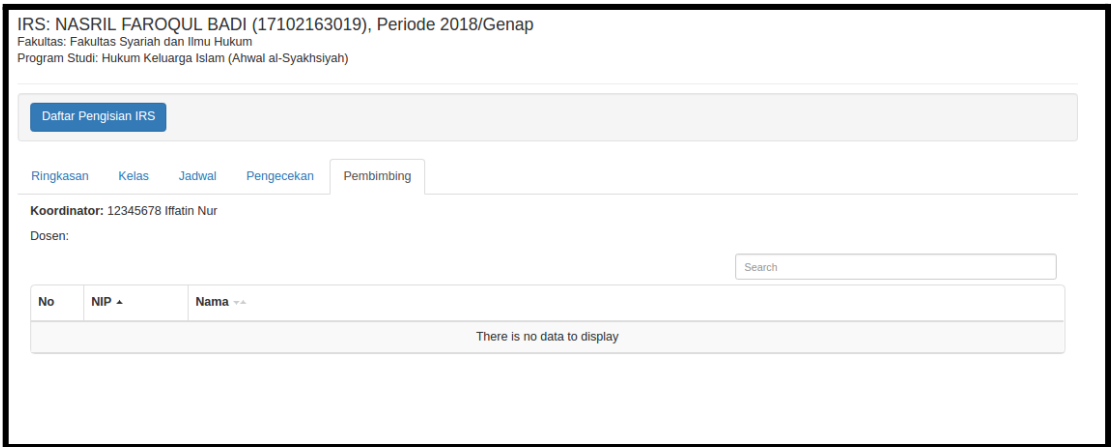

*Gambar 7.16. Halaman Pengisian IRS - Tab Pembimbing*

Tab Pembimbing berisi tentang dosen pembimbing akademik mahasiswa tersebut.

### <span id="page-26-0"></span>**8 MENU JADWAL**

Menu Jadwal berisi Jadwal Kelas Perkuliahan dan Jadwal Ujian

#### <span id="page-26-1"></span>8.1. Jadwal Kelas Perkuliahan

Halaman Jadwal Kelas Perkuliahan (Gambar 10.1.) digunakan melihat semua jadwal kelas perkuliahan pada tiap program studi dan tiap semester dimana staff yang sedang login ditugaskan mengajar.

| <b>Jadwal Perkuliahan</b><br>Hukum Keluarga Islam (Ahwal al-Syakhsiyah)<br>2018 Ganjil<br><b>Periode</b><br><b>Unit</b><br>$\mathbf{v}$<br>$\boldsymbol{\mathrm{v}}$ |                 |                             |                            |                          |                                          |  |  |  |  |
|----------------------------------------------------------------------------------------------------|-----------------|-----------------------------|----------------------------|--------------------------|------------------------------------------|--|--|--|--|
| <b>Cari Mata Kuliah: Search</b>                                                                                                    |                 |                             |                            |                          |                                          |  |  |  |  |
| <b>Mata Kuliah</b>                                                                                                    | <b>Semester</b> | <b>Periode</b>              | <b>Waktu</b>               | <b>Ruang</b>             | Pengajar                                 |  |  |  |  |
| mks5 - mk semester 5 (2 SKS) Kurikulum 2-2-2014                                                                                                    |                 |                             |                            |                          |                                          |  |  |  |  |
| Kelas: kelas mk5                                                                                                    | 5               | 13 Dec 2017 s.d 20 Jan 2018 | selasa, 17:0:00 - 18:15:00 | RKB Ruang Kuliah Bersama | <b>Ahmad Fauzi</b><br><b>Iffatin Nur</b> |  |  |  |  |
| INS 03 - Bahasa Indonesia (2 SKS) Kurikulum 2-2-2014                                                                                                    |                 |                             |                            |                          |                                          |  |  |  |  |
| Kelas: bhs indo ngulang2                                                                                                    | 1               | <b>Belum</b> ada            | <b>Belum</b> ada           | <b>Belum</b> ada         | <b>Ahmad Fauzi</b><br><b>Iffatin Nur</b> |  |  |  |  |
| <b>Total 2 entries</b>                                                                                                    |                 |                             |                            | $\ll$                    | $\mathfrak{D}$                           |  |  |  |  |

*Gambar 8.1. Halaman Jadwal Perkuliahan*

Untuk melihat detail kelas perkuliahan, klik link yang ada pada kolom paling kiri. Setelah itu akan muncul halaman detail kelas perkuliahan yang terdiri atas beberapa tab diantaranya: tab Daftar Peserta, tab Komponen, tab Penilaian, tab Isi Absensi, dan tab Daftar Absensi. Semua tab tersebut telah dijelaskan pada sub bab **6.1. Detail Kelas Perkuliahan - Tab Daftar Peserta**

#### <span id="page-26-2"></span>8.2. Jadwal Ujian

Halaman Jadwal Ujian (Gambar 8.2.) digunakan mengelola semua jadwal ujian pada tiap program studi dan tiap semester.

| Jadwal Ujian                                                                                                    |               |                        |             |              |                 |              |                |  |
|----------------------------------------------------------------------------------------------------|---------------|------------------------|-------------|--------------|-----------------|--------------|----------------|--|
| <b>Tambah Jadwal</b><br><b>Unit</b><br>Hukum Keluarga Islam (Ahwal al-Syakhsiyah)<br><b>Periode</b><br>2017 Ganjil<br>$\overline{\mathbf{v}}$ |               |                        |             |              |                 |              |                |  |
| Search                                                                                                    |               |                        |             |              |                 |              |                |  |
| Kelas +                                                                                                    | Kode MK --    | Nama MK ++             | Tipe $-x +$ | Tgl Ujian -- | Waktu --        | Ruang $-x +$ | <b>Action</b>  |  |
| <b>BHS Indonesia Ulang</b>                                                                                                    | <b>INS 03</b> | Bahasa Indonesia       | <b>UTS</b>  | 25-Dec-2017  | $18:45 - 20:55$ | <b>RKB</b>   | $\mathbb{Z}$ x |  |
| Metodologi Studi Islam Ulang<br><b>KD 108</b>                                                                                                 |               | Metodologi Studi Islam | <b>UTS</b>  | 24-Aug-2018  | $17:10 - 18:35$ | <b>RKB</b>   | $\mathbb{Z}$ x |  |
| Showing 1 to 2 of 2 entries                                                                                                    |               |                        |             |              |                 |              |                |  |

*Gambar 8.3. Halaman Jadwal Ujian*

Untuk menambah Jadwal Ujian tekan tombol Tambah Jadwal, kemudian akan muncul halaman Tambah Jadwal Ujian (Gambar 8.4)

Pada halaman Tambah Jadwal Ujian

- 1. Pada field **Kelas Mata Kuliah** tekan tombol **Pilih** untuk memilih kelas perkuliahan (Gambar 8.5). Tekan link **Pilih** pada kelas perkuliahan yang akan dibuat jadwal ujiannya
- 2. Pilih **Jenis Ujian, Ruang, Tanggal** dan waktu ujian (**Pukul**)
- 3. Tekan tombol **Save** untuk menyimpan data

Untuk menghapus jadwal ujian dari database, klik icon delete pada tabel Jadwal Ujian pada kolom terakhir

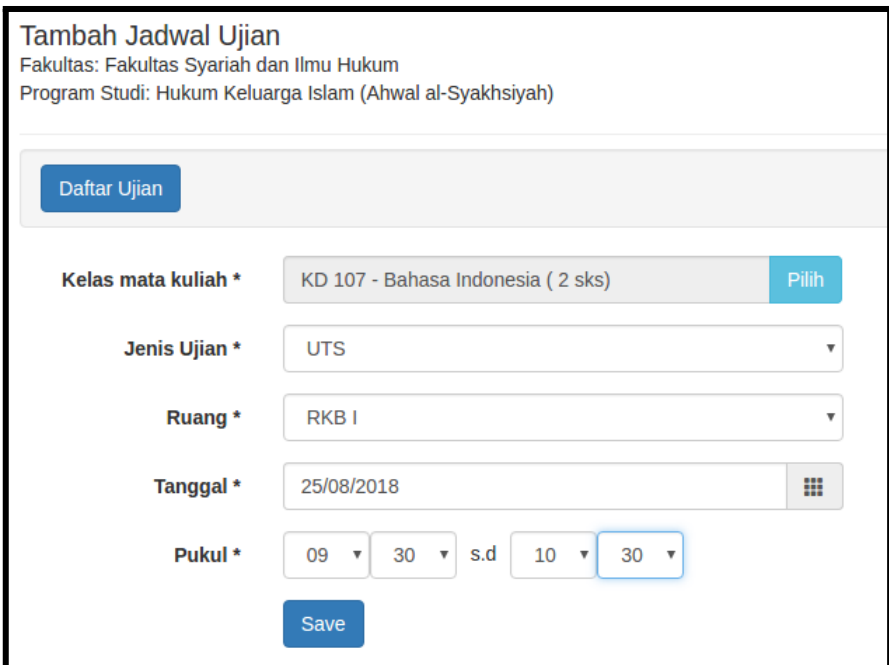

*Gambar 8.4. Halaman Tambah Jadwal Ujian*

| $\times$<br>Daftar Kelas Matakuliah yang ditawarkan untuk Semester 2017 Ganjil |                            |               |                         |                |              |              |                     |  |
|--------------------------------------------------------------------------------|----------------------------|---------------|-------------------------|----------------|--------------|--------------|---------------------|--|
|                                                                                |                            | Search        |                         |                |              |              |                     |  |
| Kurikulum --                                                                   | Nama Kelas <sub>T</sub>    |               | Kode M A Nama MK        | $SKS - $       | Mhs $=$      | Disetuj -    | <b>Action</b>       |  |
| $2 - 2 - 2014$                                                                 | <b>BHS Indonesia Ulang</b> | <b>INS 03</b> | Bahasa Indonesia        | $\overline{2}$ | $\mathbf{1}$ | $\mathbf{1}$ | $Pilih \rightarrow$ |  |
| $2 - 2 - 2014$                                                                 | Metodologi Studi Islam U   | <b>KD108</b>  | Metodologi Studi Islam  | $\overline{2}$ | $\mathbf{1}$ | $\mathbf{1}$ | $Pilih \rightarrow$ |  |
| $2 - 2 - 2014$                                                                 | test123                    | <b>INS 09</b> | Sejarah Peradaban Islam | $\overline{2}$ | 0            | $\mathbf 0$  | $Pilih \rightarrow$ |  |
| $2 - 2 - 2014$                                                                 | <b>HKI III A</b>           | <b>HKI 02</b> | <b>Figih Siyasah</b>    | $\overline{2}$ | 0            | $\mathbf 0$  | $Pilih \rightarrow$ |  |
| $2 - 2 - 2014$                                                                 | test1111                   | <b>INS 11</b> | <b>Ulumul Hadits</b>    | $\overline{2}$ | 0            | $\mathbf 0$  | $Pilih \rightarrow$ |  |
| $2 - 2 - 2014$                                                                 | <b>HKI Ulang</b>           | <b>HKI 04</b> | <b>Ushul Figih II</b>   | $\overline{2}$ | $\mathbf 0$  | $\mathbf 0$  | $Pilih \rightarrow$ |  |
| $2 - 2 - 2014$                                                                 | <b>HKI III A</b>           | <b>HKI 04</b> | <b>Ushul Figih II</b>   | $\overline{2}$ | 0            | $\mathbf 0$  | $Pilih \rightarrow$ |  |
| $2 - 2 - 2014$                                                                 | test1132                   | <b>INS 12</b> | <b>Akhlak Tasawuf</b>   | $\overline{2}$ | 0            | $\mathbf{0}$ | $Pilih \rightarrow$ |  |
| $2 - 2 - 2014$                                                                 | <b>HKI III A</b>           | <b>HKI 09</b> | Hukum Perdata II        | $\overline{2}$ | $\bf{0}$     | $\mathbf 0$  | $Pilih \rightarrow$ |  |
| $2 - 2 - 2014$                                                                 | <b>HKI III A</b>           | <b>HKI 01</b> | <b>Figih Ziswaf</b>     | $\overline{2}$ | 0            | $\mathbf 0$  | $Pilih \rightarrow$ |  |
|                                                                                |                            |               |                         |                |              |              | 2<br>$\geq$         |  |
|                                                                                |                            |               |                         |                |              |              | Close               |  |

*Gambar 8.5. Dialog Pilih Kelas Mata Kuliah*

### <span id="page-29-0"></span>**9 MENU PROFILE**

Halaman Profile (Gambar 9.1) berisi informasi mengenai data staff yang sedang login dan juga digunakan untuk mengganti username, email, gambar avatar dan password user yang sedang aktif. Setelah mengganti data pada halaman profile, user diwajibkan untuk segera logout agar perubahan segera terlihat.

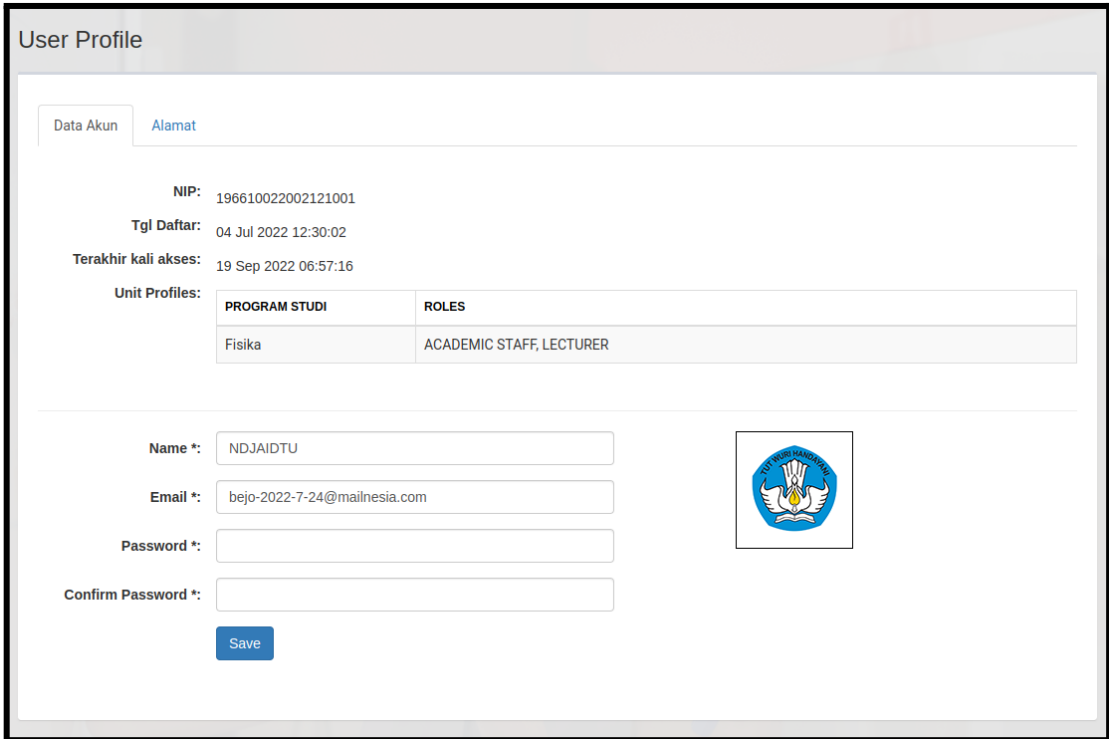

*Gambar 9.1. Halaman Profile*

Terdapat juga tab Alamat (Gambar 9.2) yang berfungsi untuk mengubah alamat staf yang sedang login.

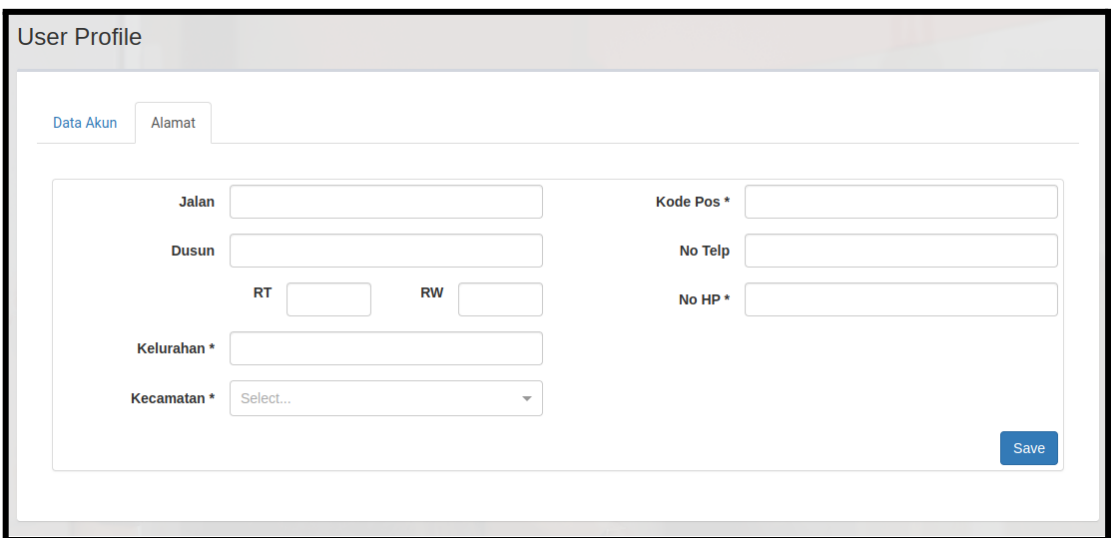

*Gambar 9.2. Halaman Profile - Tab Alamat*